## СОЗДАНИЕ КУРСА В MOODLE

Для создания Курса в ДО Moodle МРТК преподавателю необходимо пройти регистрацию на портале ДО Moodle MPTK по адресу:<https://c1623.c.3072.ru/> Инструкция по регистрации размещена на сайге МРТК в разделе Студентам-Электронное тестирование или по ссылке: [https://mrtk](https://mrtk-edu.ru/media/sub/1535/documents/Инструкция_по_регистрации_в_ДО_МРТК_Moodle.pdf)edu.ru/media/sub/1535/documents/Инструкция по регистрации в ДО МРТК Moodle.pdf

После регистрации необходимо направить Администратору ДО Moodle МРТК Ф.И.О. преподавателя и полное и сокращенное название курса. Если преподаватель ранее регистрировался в системе, то повторная регистрация не нужна. Администратор системы создает пустой курс и записывает на него преподавателя с правами Учитель.

Студенты регистрируются в системе самостоятельно по той же инструкции. Преподаватель самостоятельно записывает студентов на свой курс после их регистрации в системе.

После авторизации преподавателя в системе и входа в Курс нужно нажать на кнопку Режим редактирования

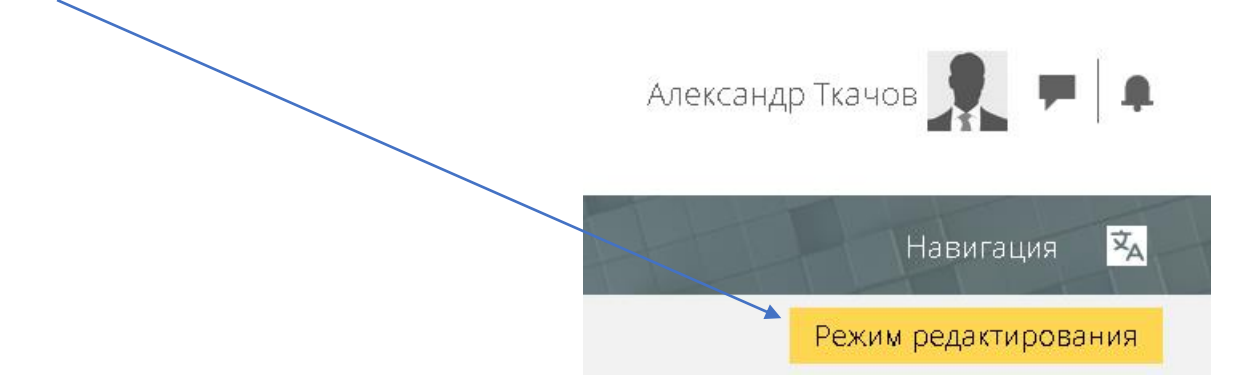

Далее можно переименовать раздел Секция и Добавить элемент или ресурс

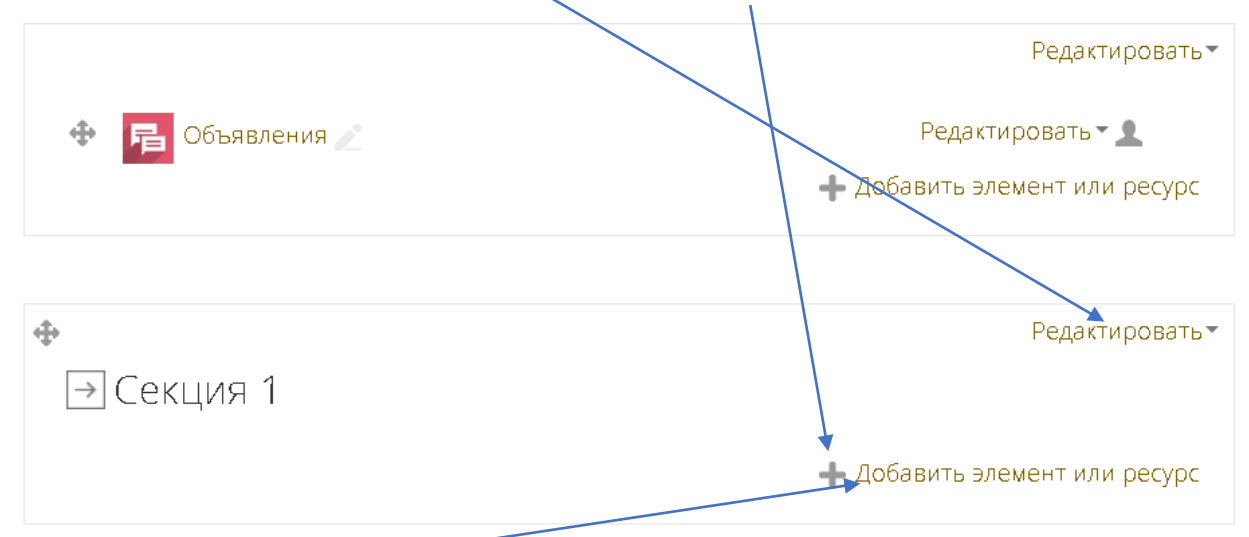

После нажатия Добавить элемент или ресурс появится окно с выбором всех возможных элементов курса. Каждый элемент имеет краткое описание.

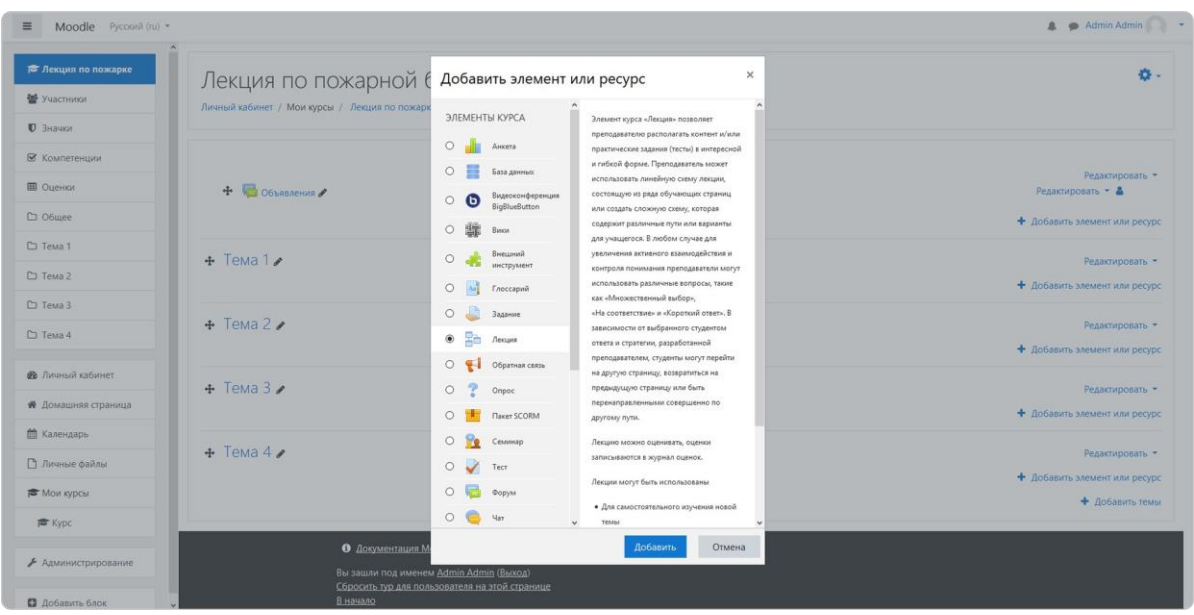

Рассмотрим добавление Лекции на примере лекции по пожарной безопасности.

Нажимаем **+Добавить элемент или ресурс** → **Лекцию** → **Добавить**.

В окне создания лекции кроме названия нам понадобятся три раздела:

- 1. **Контроль прохождения** здесь вы устанавливаете правила прохождения лекции. Можно ли студентам пройти лекцию повторно или у них только одна попытка? Сколько попыток дается? Для разных уроков подходят разные настройки. Например, лекцию по пожарной безопасности не будет лишним просмотреть несколько раз, а вот на экзаменационную лекцию лучше выставить одну попытку.
- 2. **Оценка** здесь вы задаете правила оценивания лекции. Как ее оценивают: по баллам или по шкале прогресса? Какой проходной балл? Является ли она тренировочной (не отображается в статистике оценок)? Так тренер может задать гибкие настройки под разные лекции. Например, тренировочная лекция подходит для уроков-тренажеров, где важна не оценка, а постоянная практика.
- 3. **Внешний вид** здесь вы настраиваете дизайн лекции: лекция в виде слайд-шоу, показ меню, настройка количества кнопок для переходов и т.д. Напротив каждой функции есть голубой вопросительный знак, при наведении на него вы узнаете, что данная функция означает.

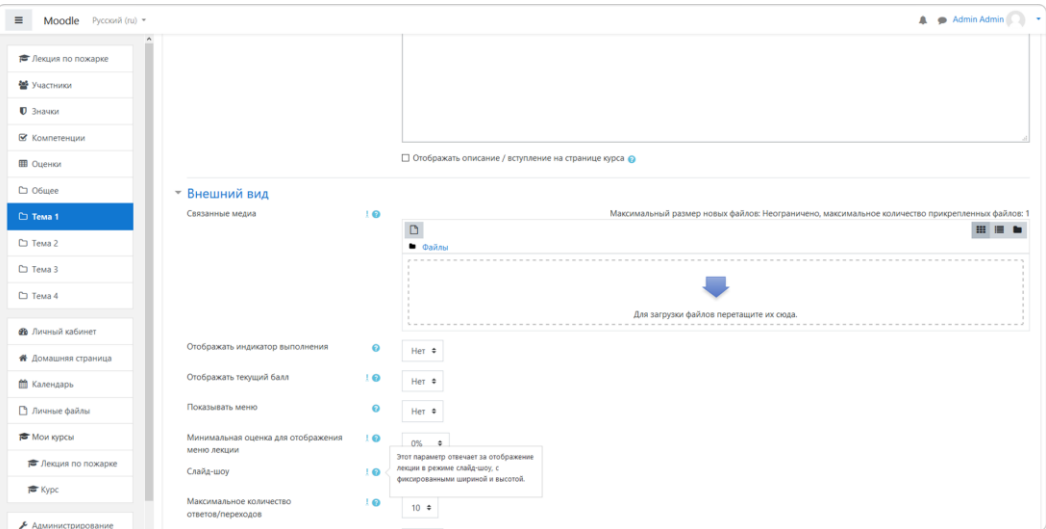

## лекцию по пожарной безопасности мы заполнили следующим образом:

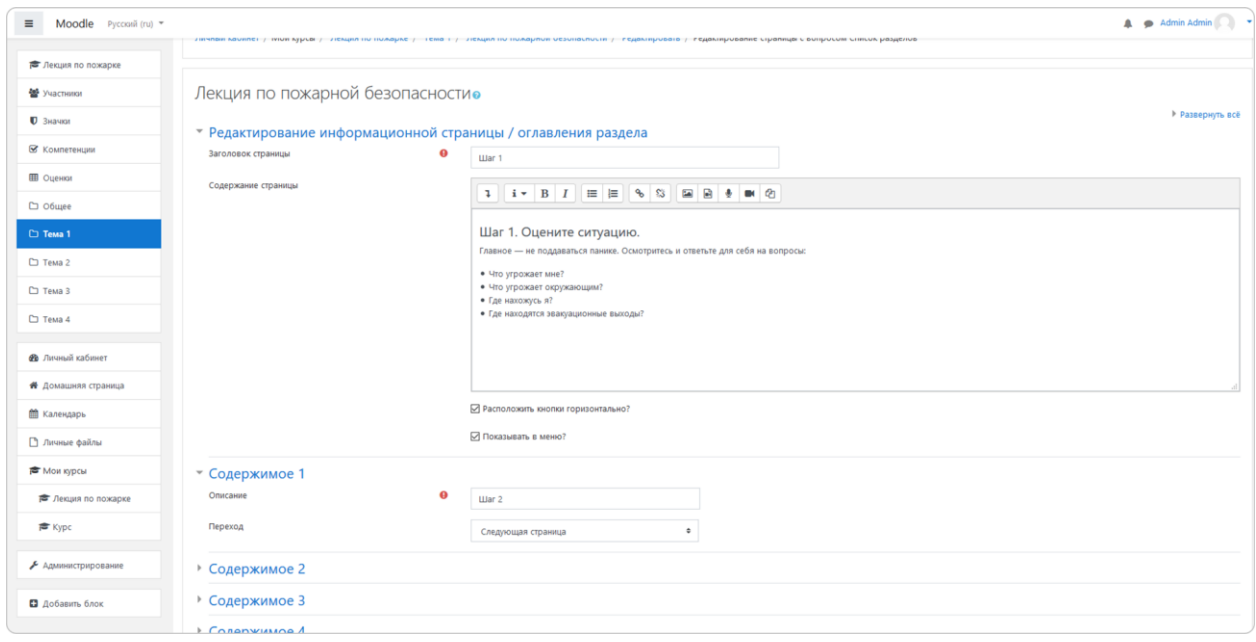

В конце нажмите **Сохранить и показать**.

Первая страница станет оглавлением для лекции. Чтобы создать ее, нажмите **Добавить информационную страницу**. Откроется меню создания новой страницы. Что здесь нужно учесть:

- **Заголовок** это название страницы, которое студент увидит.
- **Содержание** тут находится сам текст лекции. Сюда также можно вставить картинки и видео.
- **Содержимое** с помощью этой функции можно настроить перемещение внутри лекции. Содержимое — это кнопки, которые перенаправляют на другие страницы лекции. Для каждой страницы кнопки надо настраивать индивидуально. Например, вы можете настроить открытую навигацию с множеством кнопок — тогда читатель с первой страницы сможет перескочить на последнюю. Если вы установите закрытую навигацию — читателю придется последовательно изучить каждую страницу лекции. Для нашей лекции мы будем использовать закрытую, поэтому лишние кнопки создавать не будем.

Добавьте в **содержание** следующий текст:

- 1. Что делать при пожаре?
- 2. Шаг 1
- 3. Шаг 2
- 4. Шаг 3
- 5. Шаг 4
- 6. Запомните!
- 7. Тест 1
- 8. Чем тушить пожар в офисе?
- 9. Тест 2
- 10. Как правильно эвакуироваться?
- 11. Правила пожарной безопасности

## 12. Контрольное эссе

Далее оформим содержимое. Заполните лишь **Содержимое 1: Начать** и укажите в переходе **Следующую страницу**. Это создаст одну кнопку для перехода на следующую страницу.

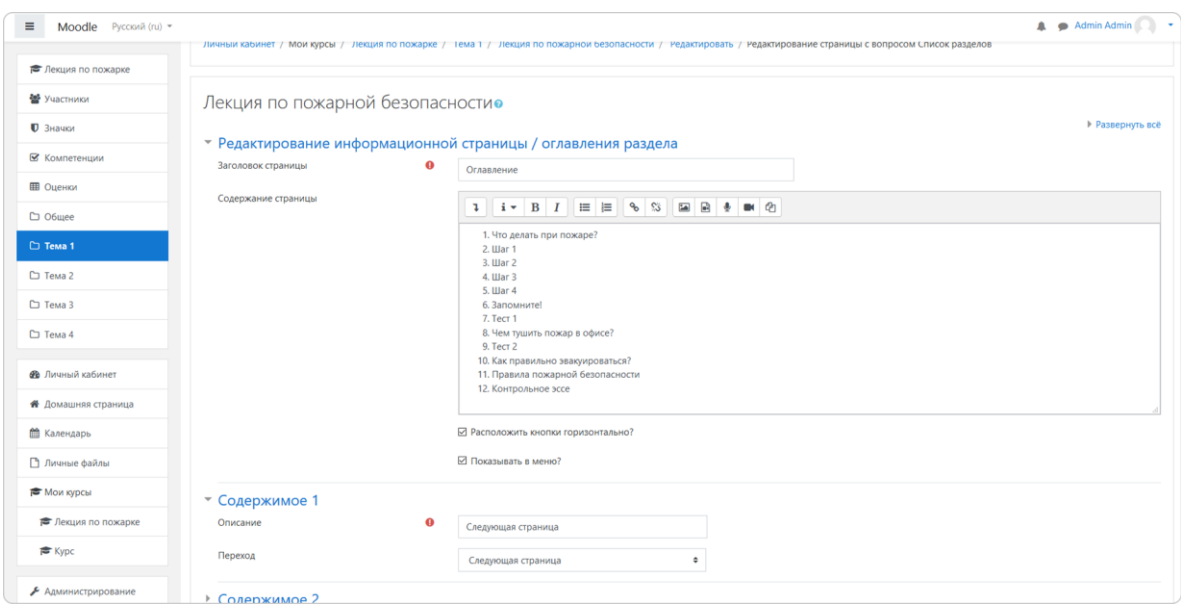

Следующий шаг — создаем первую страницу с вопросом.

Мы начнем лекцию с вопроса: что студент будет делать в случае пожара?

Нажмите на **Добавить сюда** страницу с вопросом напротив оглавления и выберите **Множественный выбор**. Откроется окно создания вопроса. Что здесь стоит учесть:

 $\overline{1}$   $\overline{2}$   $\overline{3}$   $\overline{2}$   $\overline{3}$ 

- **заголовок** как называется вопрос;
- **содержание** текст вопроса;
- **ответ** текст для варианта ответа;
- **отзыв** что увидит студент, если выберет этот ответ.

Заполните поля следующим образом:

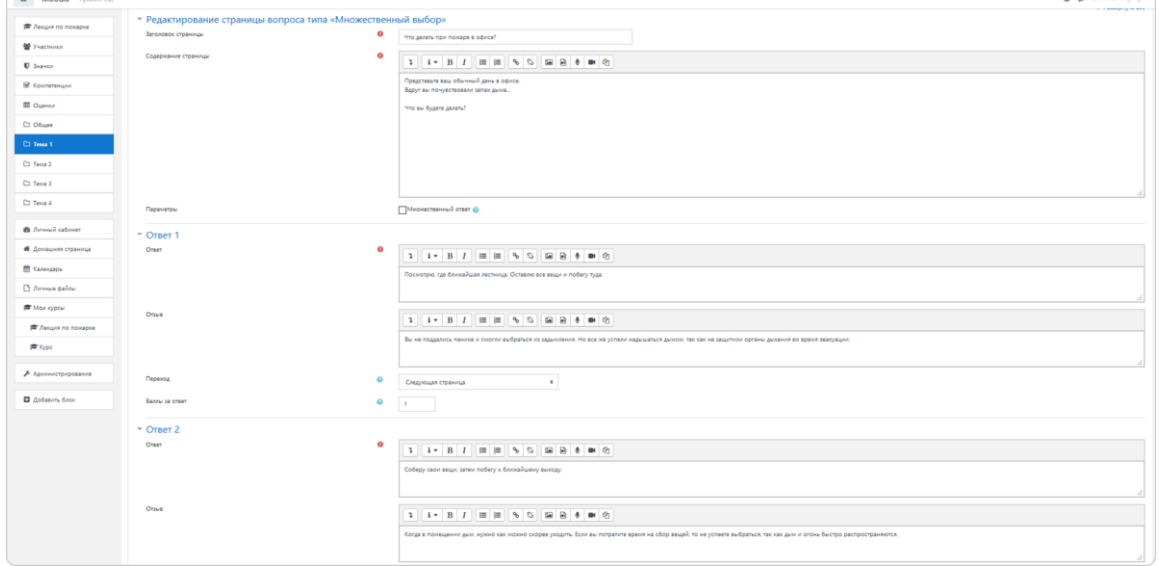

Сохраните страницу. Переходим к подготовке страниц с теорией.

Нажмите **Добавить сюда информационную страницу** напротив только что созданного вопроса — откроется меню создания инфослайда. Его мы оформим как первый шаг действий при пожаре:

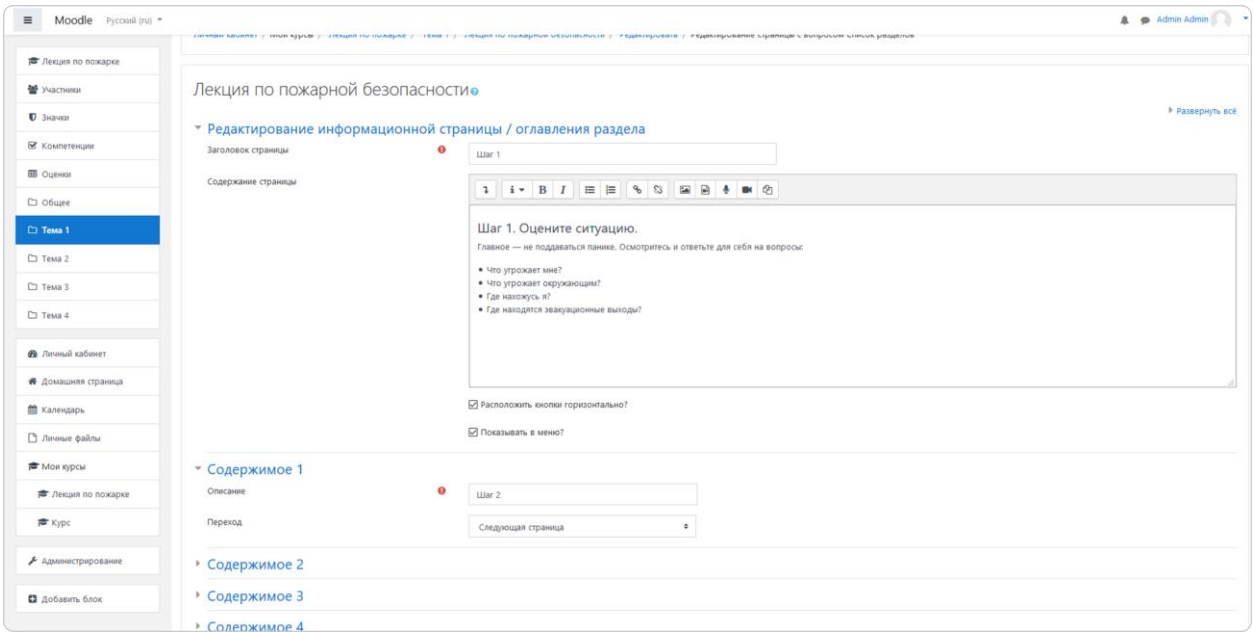

Создайте больше страниц с теорией и вопросами, опираясь на наш текст. У вас должна получиться структура, как в оглавлении:

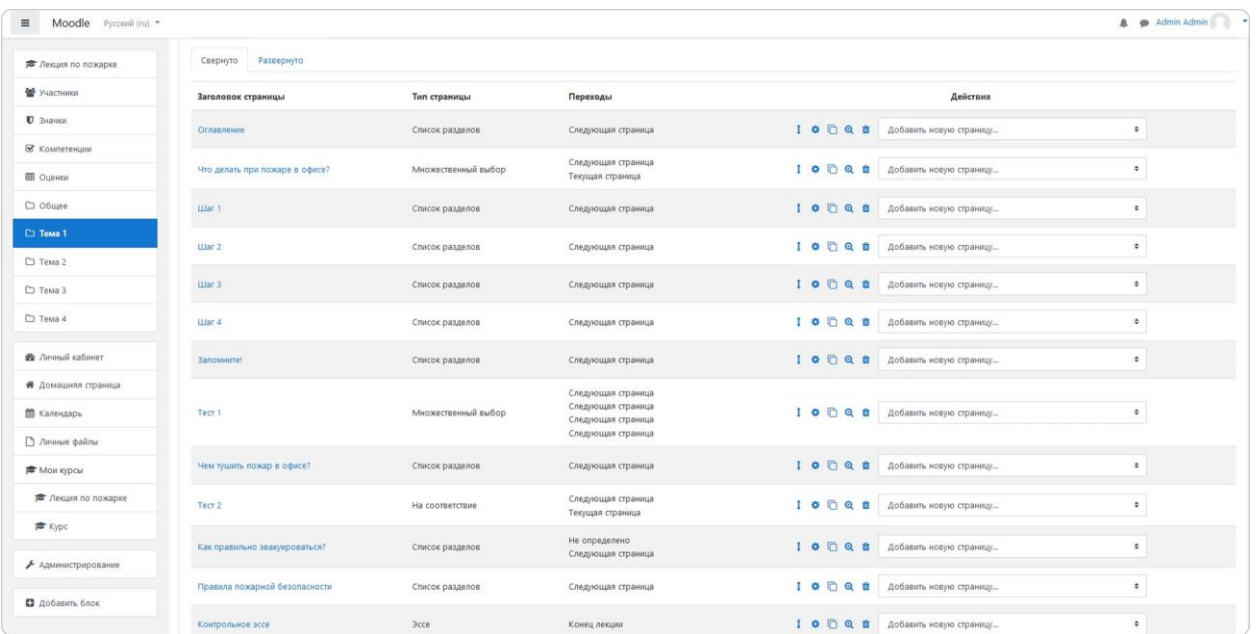

Лекция готова.

Если у Вас есть готовый материал в iSpring его можно перенести в Moodle.Для этого нажмите на кнопку Публикация в верхнем меню и выберите СДО. Через эту настройку можно подготовить лекцию или тест для системы обучения, такой как Moodle.

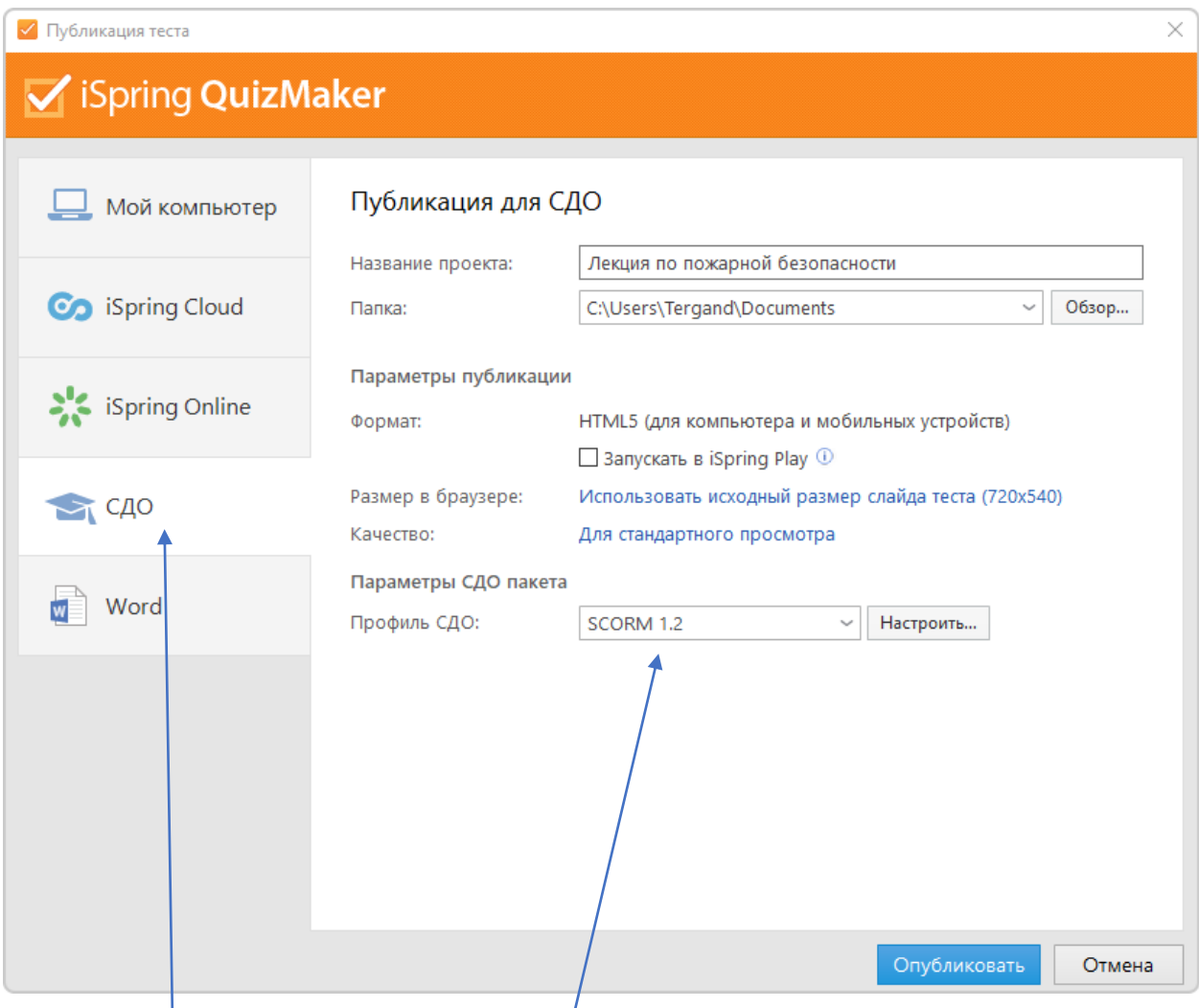

Выберите название проекта и папку, в которую тест будет опубликован.

Профиль СДО по умолчанию покажет SCORM 1.2.

Нажмите **Опубликовать**. Готовый тест появится в выбранный вами папке как **Лекция по пожарной безопасности.zip**.

Перейдите в вашу лекцию в Moodle и нажмите на **Добавить элемент или ресурс** напротив одной из тем. В выпавшем списке выберите **Пакет SCORM** и нажмите **Добавить**:

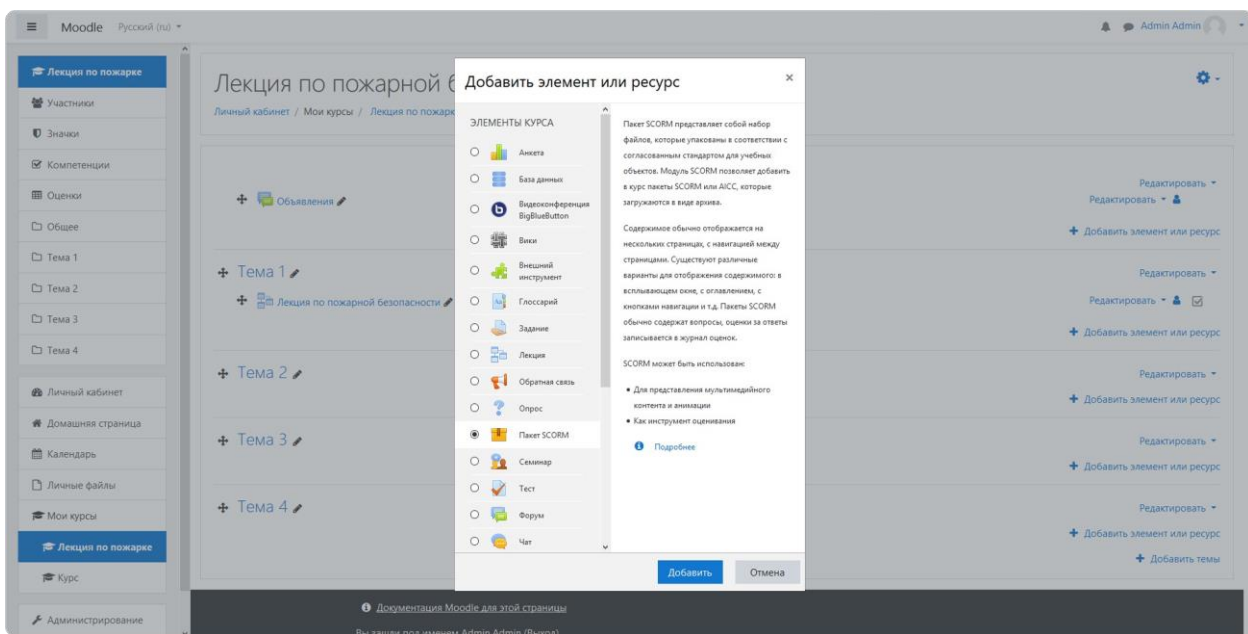

Заполните название и описание, затем перетащите в файлы ваш архив с тестом. Если загружаемый архив имеет стандарт SCORM — он распознается системой, если нет — Moodle выдаст ошибку.

Нажмите **Сохранить и показать**, чтобы посмотреть, как тест получился. В следующем окне нажмите **Войти**. Должно получиться следующее:

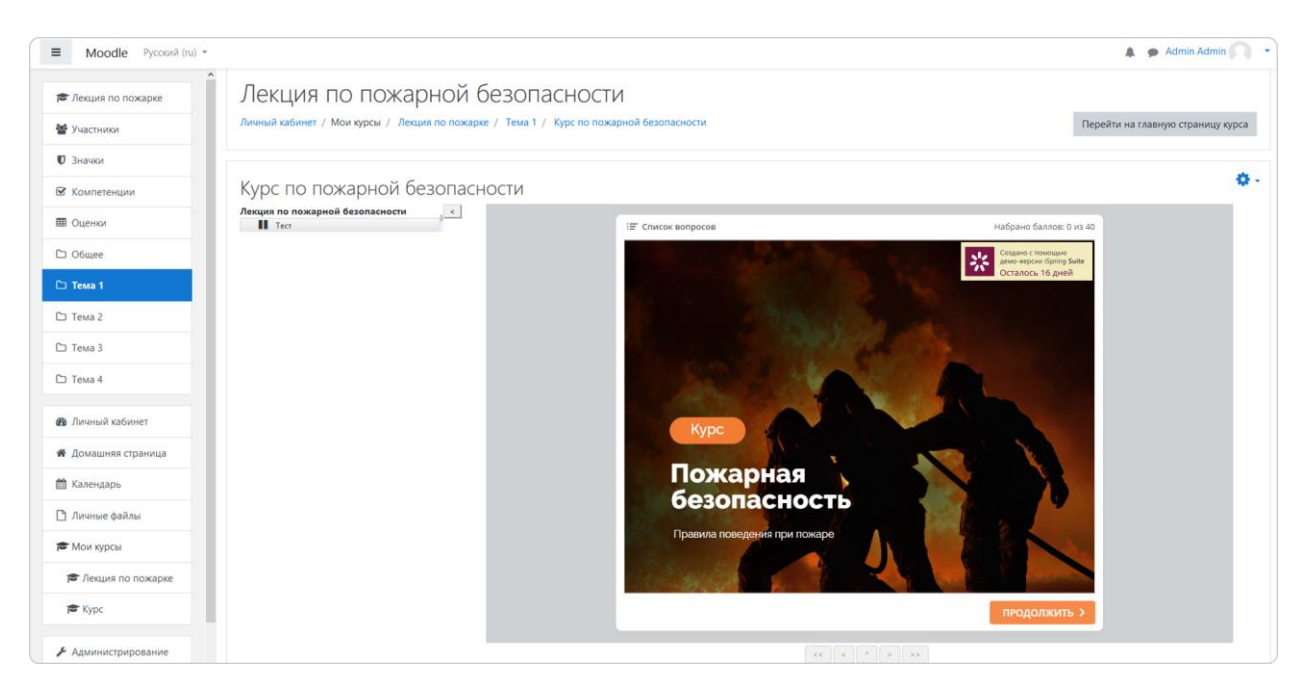

Использован материал с сайта: [https://www.ispring.ru](https://www.ispring.ru/elearning-insights/moodle/create-lecture)

Дополнительная информация:<https://www.ispring.ru/elearning-insights/moodle/create-lecture>

Инструкция по загрузке SCORM пакетов: [https://www.ispring.ru/elearning](https://www.ispring.ru/elearning-insights/moodle/upload-scorm)[insights/moodle/upload-scorm](https://www.ispring.ru/elearning-insights/moodle/upload-scorm)